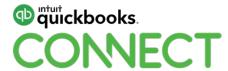

### QuickBooks Online Advanced Tips & Tricks

Tanis Young CFP, CPB

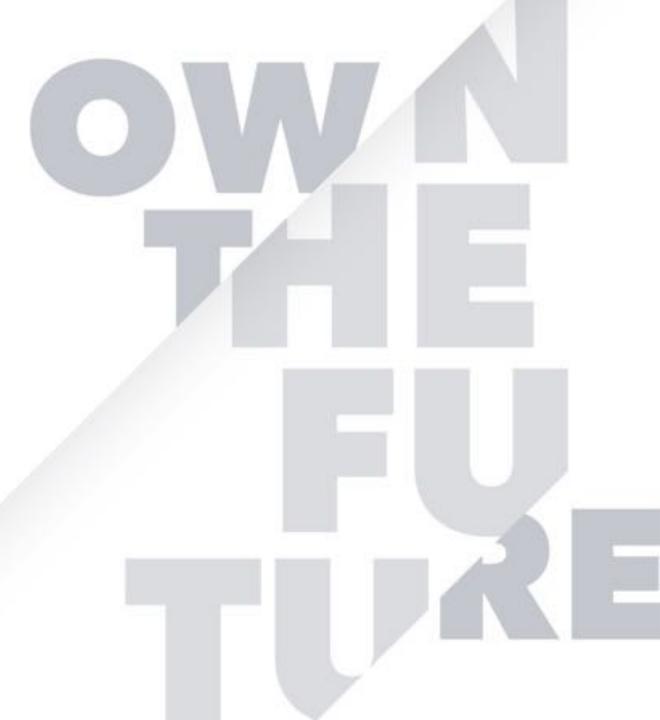

# kaixo hai hola hola hejay Hello prontohalo salut Hola hallo czescHola hallo neih hou привет alo saluton halo aлло eh oh

#### **CPD Process**

#### In order to receive CPD credit

- Be sure to sign in or scan your badge for this session
- You must stay in the session for the duration of the training
- This session is eligible for 1 hour of CPD
- CPD certificates are emailed directly to you within 4 weeks of the conference date to the same email address you used to register

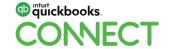

#### Tanis Young CFP, CPB

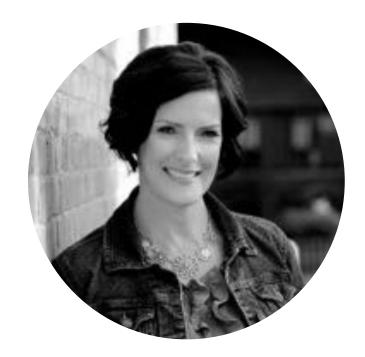

@mavenbkkg

- Owner, Maven Bookkeeping
- Advanced Certified ProAdvisor
- Trainer for Intuit
- Happy distractions: buying glasses, cycling, hiking with my better half & walking our fur-baby Skoki

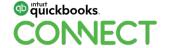

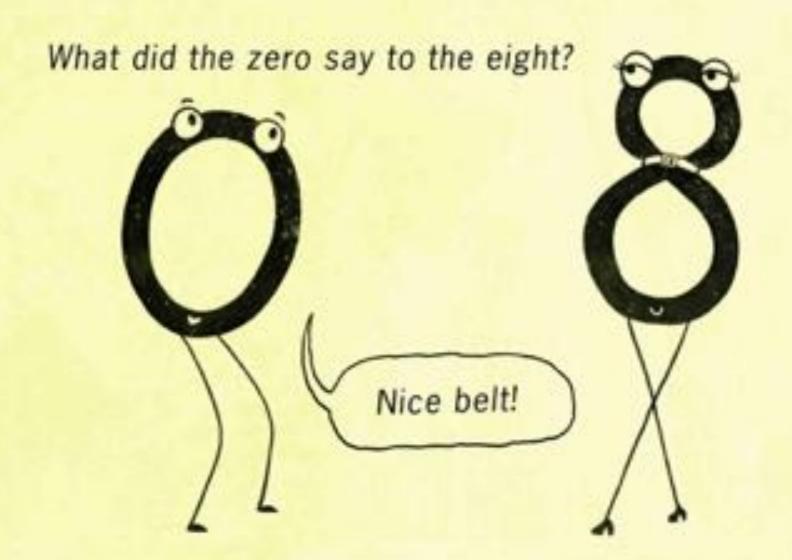

#### **Agenda**

Best accounts for clean start

Find more in the (mini) gear

Turn expense into bill payment

Enter refund from a supplier

\$0 A/P balance report (that won't go away!)

Custom invoices and estimates

Send invoice reminders

Issue a customer refund

Customize a report for sales tax codes

Disengage – steps to transfer a file

Work in multiple company files

Import Data

Reclassify without using tool

Purge company file

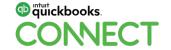

# 1

## Best accounts for clean start

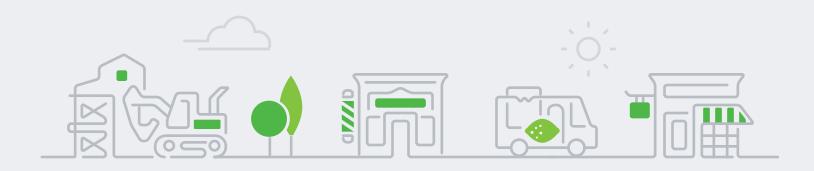

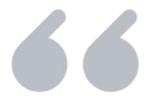

**The Problem:** It's common to use *Uncategorized Income* and *Uncategorized Expense* when setting up a company. If you use those accounts in QuickBooks Online (QBO), they will appear forever on your Overview dashboard.

**The Tip:** Use income accounts such as *Sales* or *Services* and expense accounts such as *Miscellaneous* or *Other Miscellaneous Expense* that already appear on your Chart of Accounts.

Use anything but the *Uncategorized* accounts.

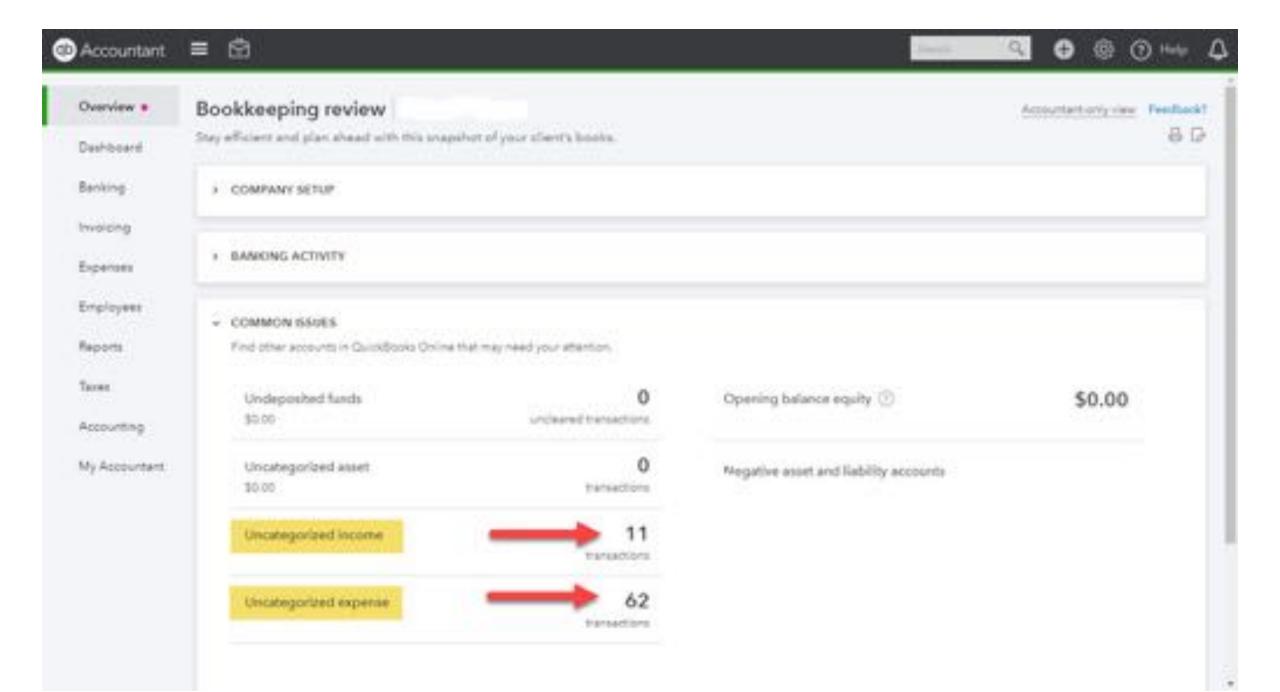

# 2

## NEW! Find more in the (mini) gear

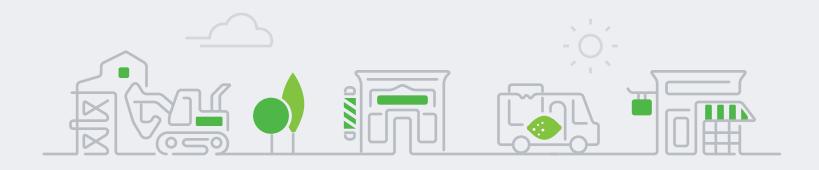

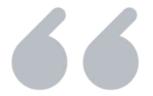

The Problem: I've opened an expense, but I don't see

- Item details
- The Billable column
- Customer / Project column

The Tip: You no longer need to exit the transaction to go to the Account Settings to make the change. Select the mini gear to change expense form settings.

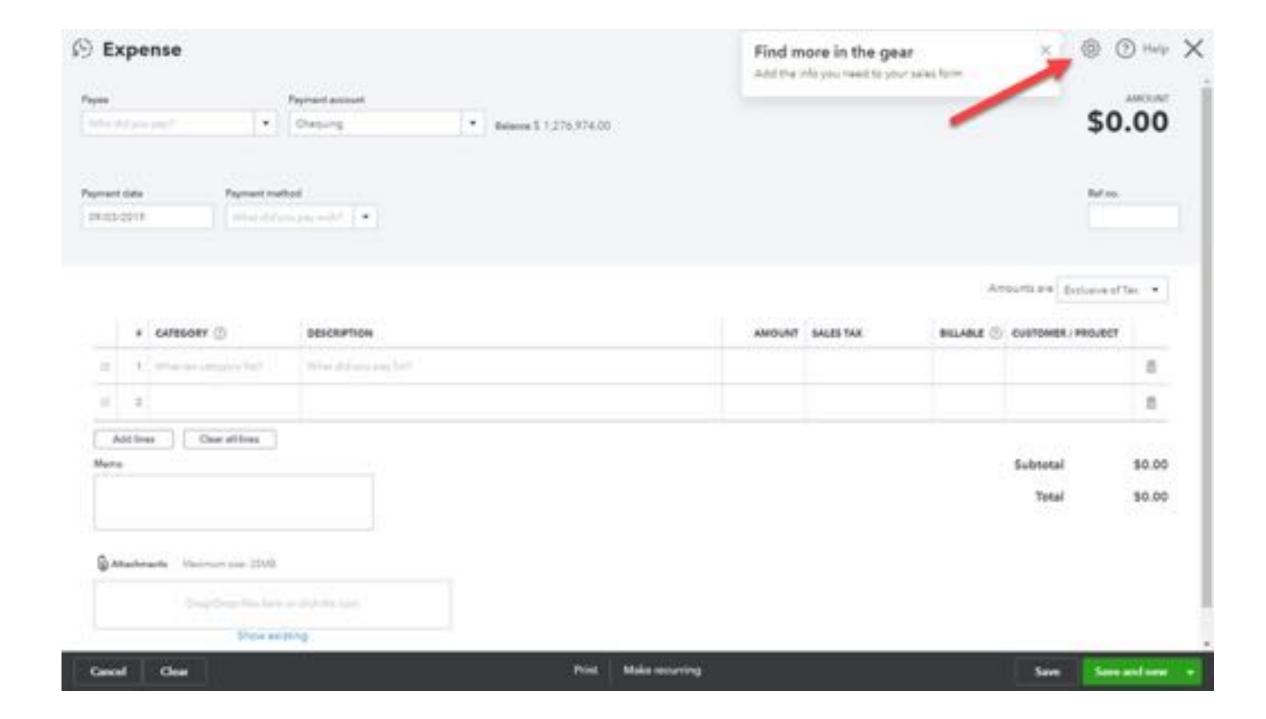

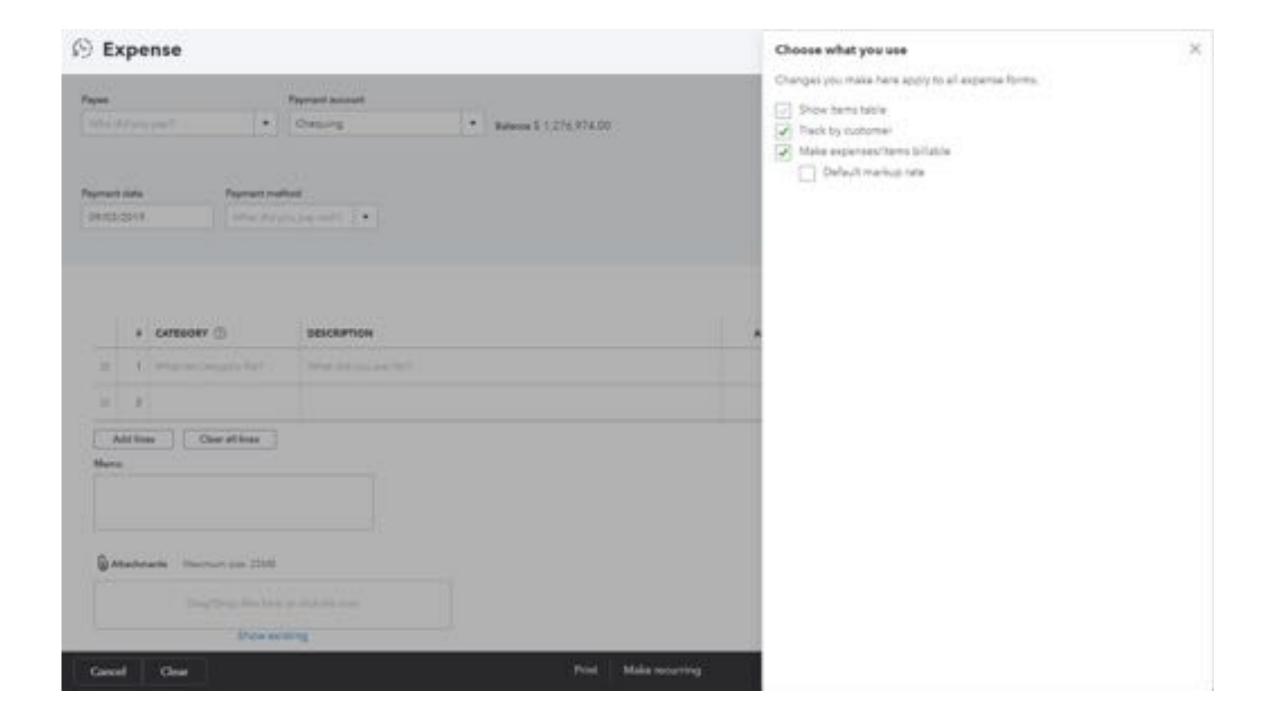

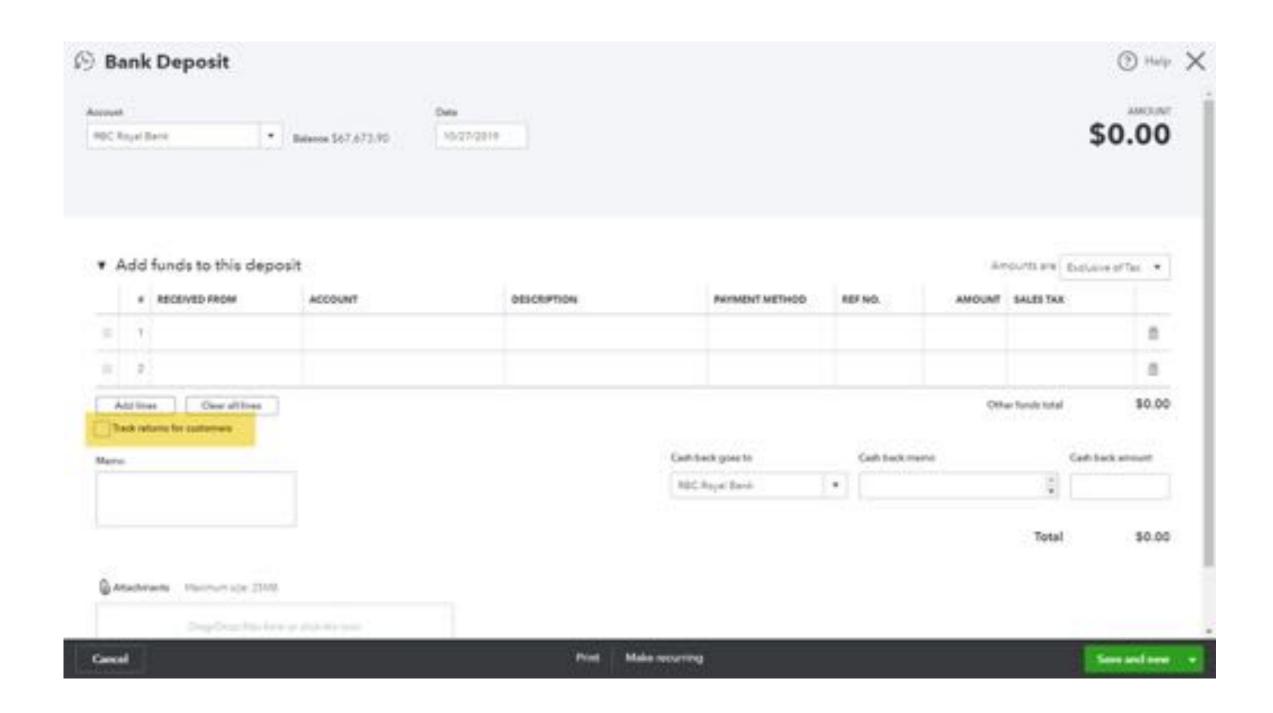

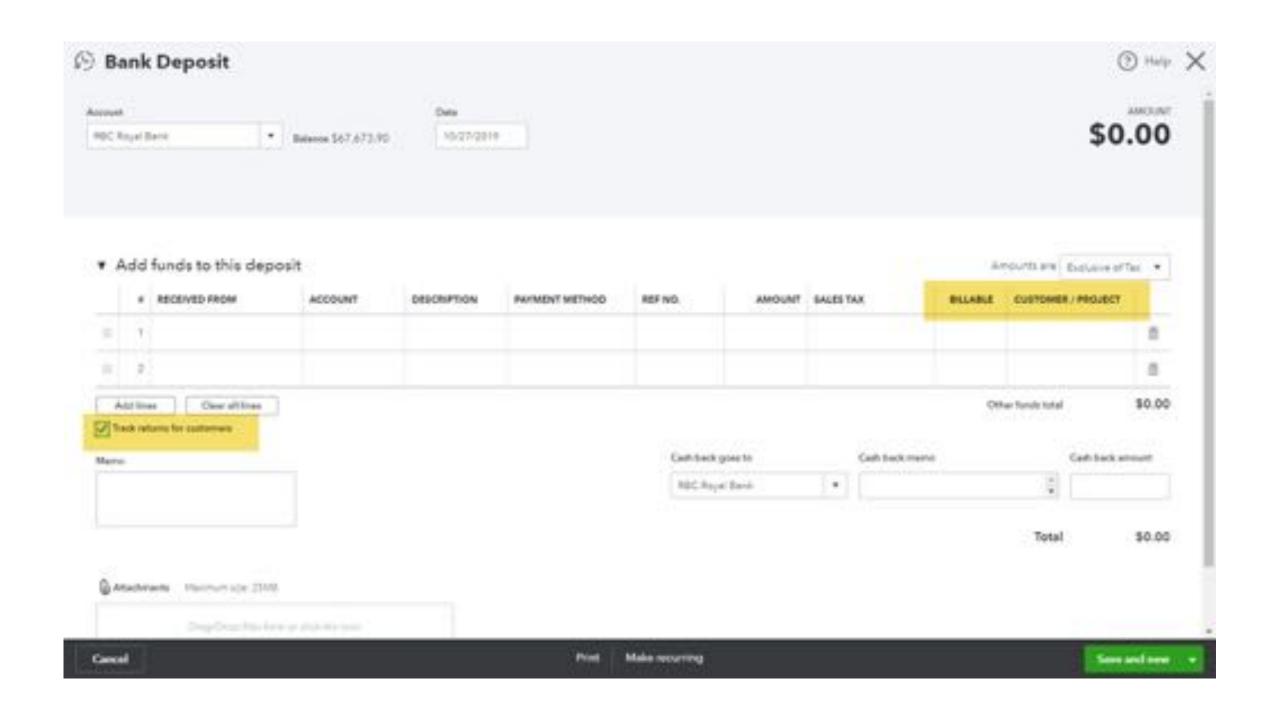

## 3

## Turn expense into bill payment

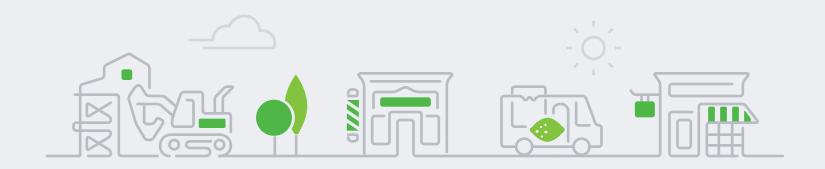

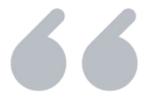

The Problem: A bill has been recorded in QBO and a duplicate expense has been entered via the bank feed.

The Tip: Open the expense, open the drawer, and add the bill that matches the expense.

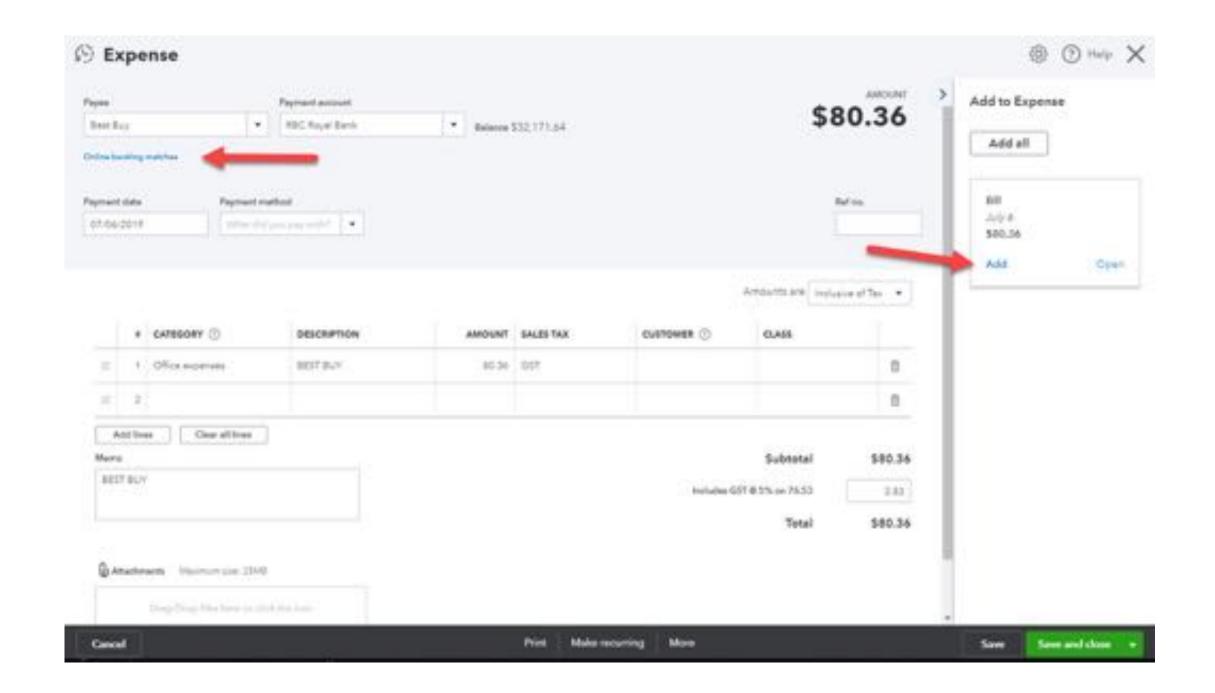

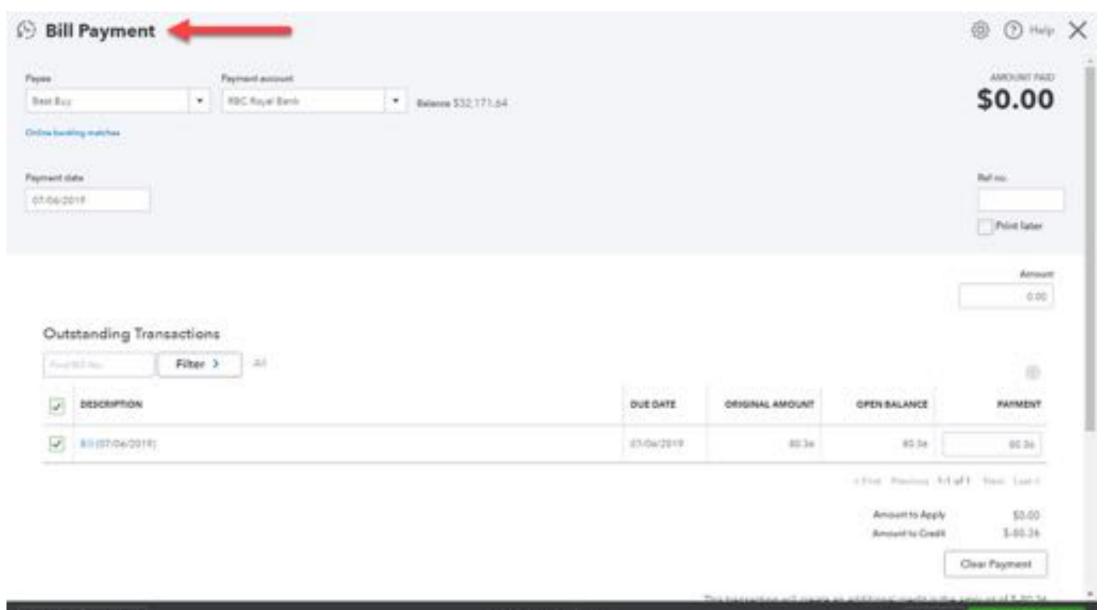

# 4

## Enter a refund from a supplier

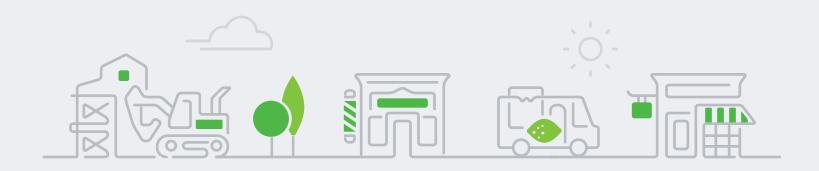

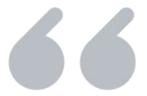

The Problem: I've paid my supplier, and they have refunded me for some items I returned. The deposit is sitting in my bank feed.

The Tip: Using a deposit is okay, but there's a better way to tell the story. Use a supplier credit instead, and then use this trick.

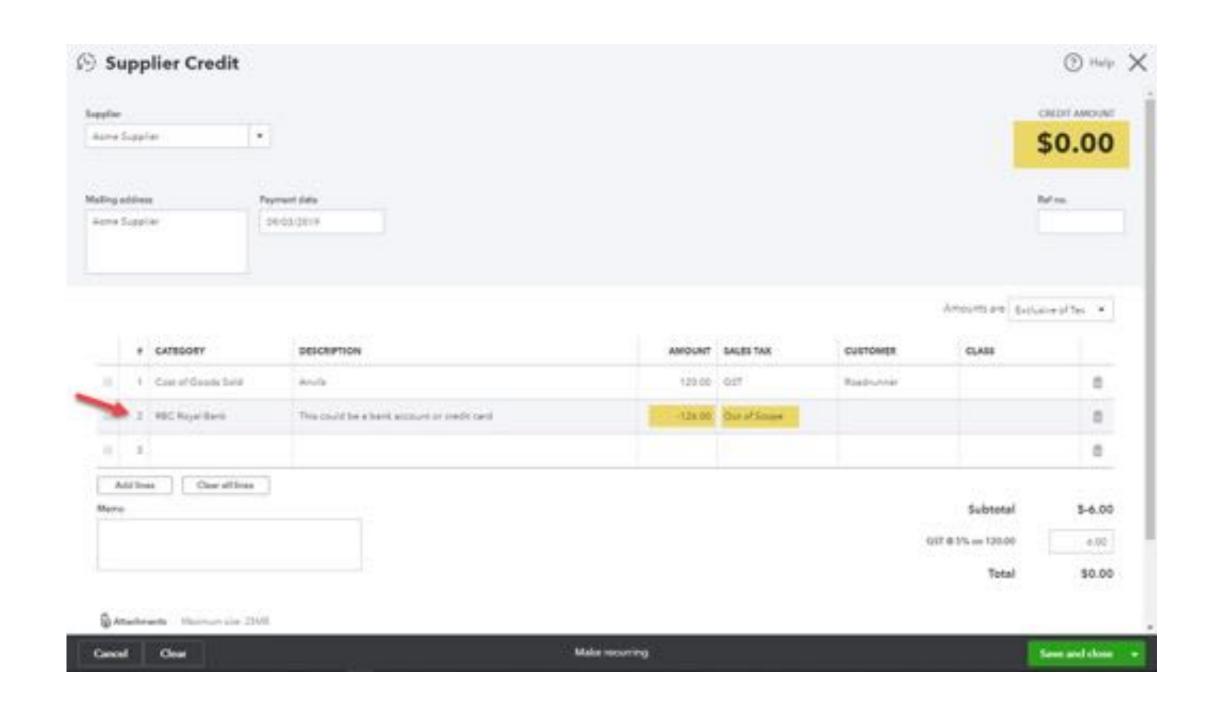

## \$0 A/P balance on report

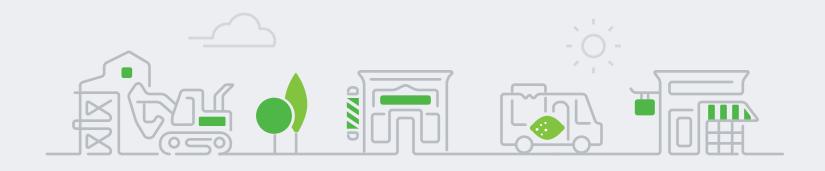

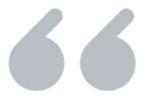

The Problem: I have a supplier with a zero-dollar balance hanging around my A/P detail report. I can't figure out how to get it off the report.

#### The Tip:

- Change the date filter in the Pay Bills window
- Select Create expense or Write cheque from supplier drop-down menu.
- Select Cheque or Expense from plus menu

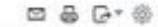

#### By the Yard

#### A/F AGING DETAIL

As of September 4, 2019

| DATE                               | TRANSACTION TYPE |     | SUPPLIER          | DUE DATE   | PAST DUE | AMOUNT   | OPEN BALANCE |
|------------------------------------|------------------|-----|-------------------|------------|----------|----------|--------------|
| + 91 or more day                   | s peat due:      |     |                   |            |          |          |              |
| 89/30/2013                         | Journal Entry    | 7   | Venus Furrigation | 09/30/2013 | 2165     | 102.00   | 102:00       |
| 10/01/2013                         | Journal Entry    | 78: | Venus Furnigation | 10/01/2013 | 2164     | -102.00  | -102.00      |
| Yotal for 91 or more days past due |                  |     |                   |            |          | \$0.00   | 50.00        |
| = 61 - 90 days pa                  | st due           |     |                   |            |          |          |              |
| 67/01/2019                         | 81               |     | Blue Cross        | 07/01/2019 | 65       | 131.00   | 131.00       |
| Total for 61 - 90                  | days past due    |     |                   |            |          | \$131.00 | \$131.00     |
| - 31 - 60 days pe                  | et due           |     |                   |            |          |          |              |
| 07/19/2019                         | B/I              |     | Blue Cross        | 07/19/2019 | 47       | 210.00   | 210.00       |
| Total for 31 - 60                  | days past dos    |     |                   |            | \$210.00 | \$210.00 |              |
| « 1 - 30 days pen                  | due              |     |                   |            |          |          |              |
| 09/19/2019                         | 81               |     | Blue Cross        | 09/19/2019 | 14       | 210.00   | 210.00       |
| 89/26/2019                         | 0.0              |     | Musher Earth      | 08/26/2019 | 0.1      | 99.00    | 99.00        |
| Total for 1 - 30 days pest due     |                  |     |                   |            |          | \$309.00 | \$309.00     |
| TOTAL                              |                  |     |                   |            |          | \$650.00 | \$650.00     |

#### Pay Bills

TOTAL PAYMENT AMOUNT

\$0.00

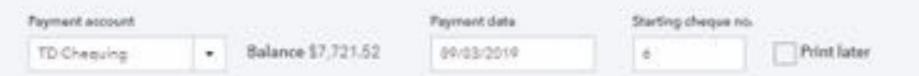

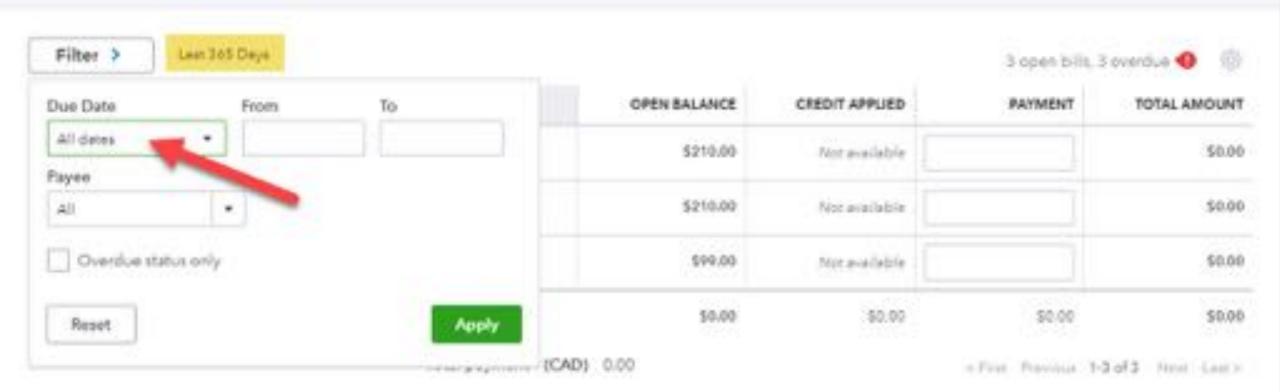

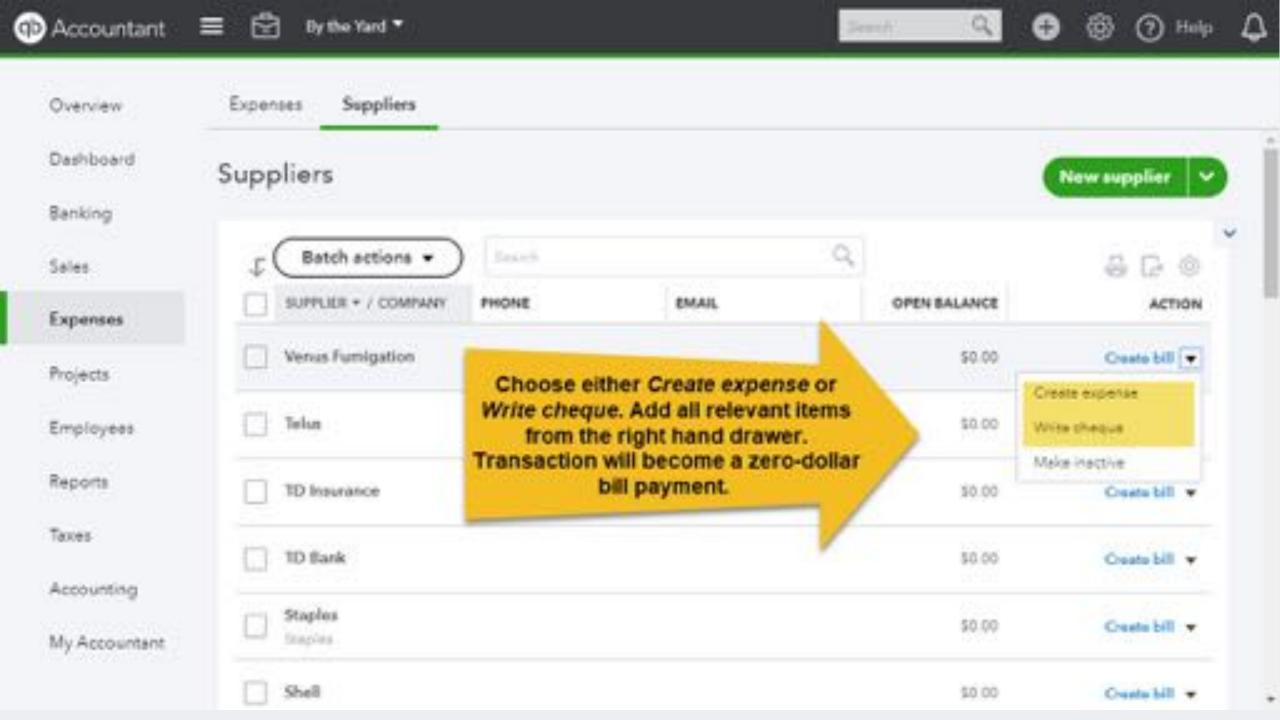

# 6

# New! Custom invoices and estimates

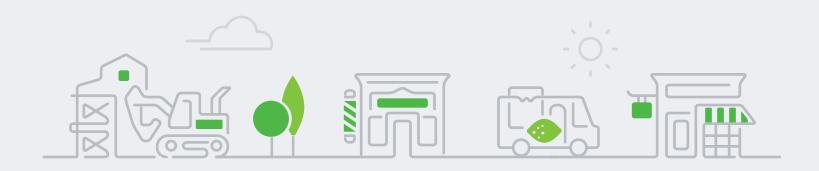

#### **Custom sales forms**

- 1. Save and upload your custom file (invoice or estimate)
- 2. Match your fields within QuickBooks fields
- 3. Preview and confirm your style

The Tip: Download the sample file for inspiration or as a guideline

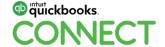

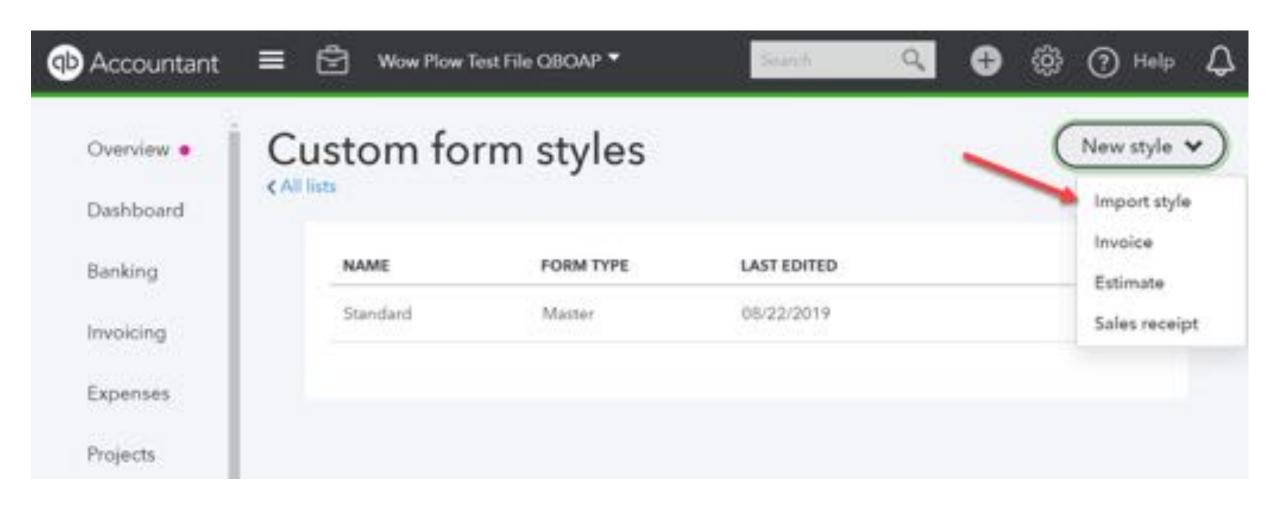

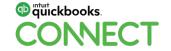

#### Import form style

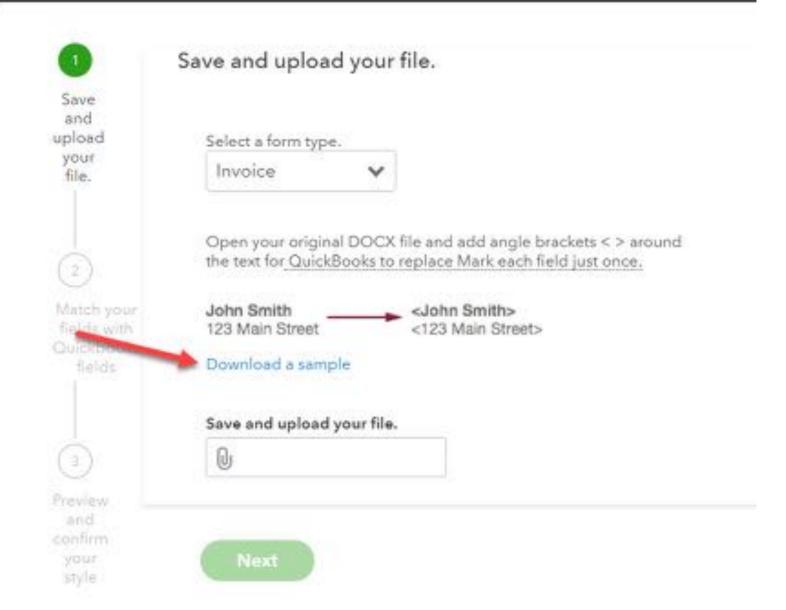

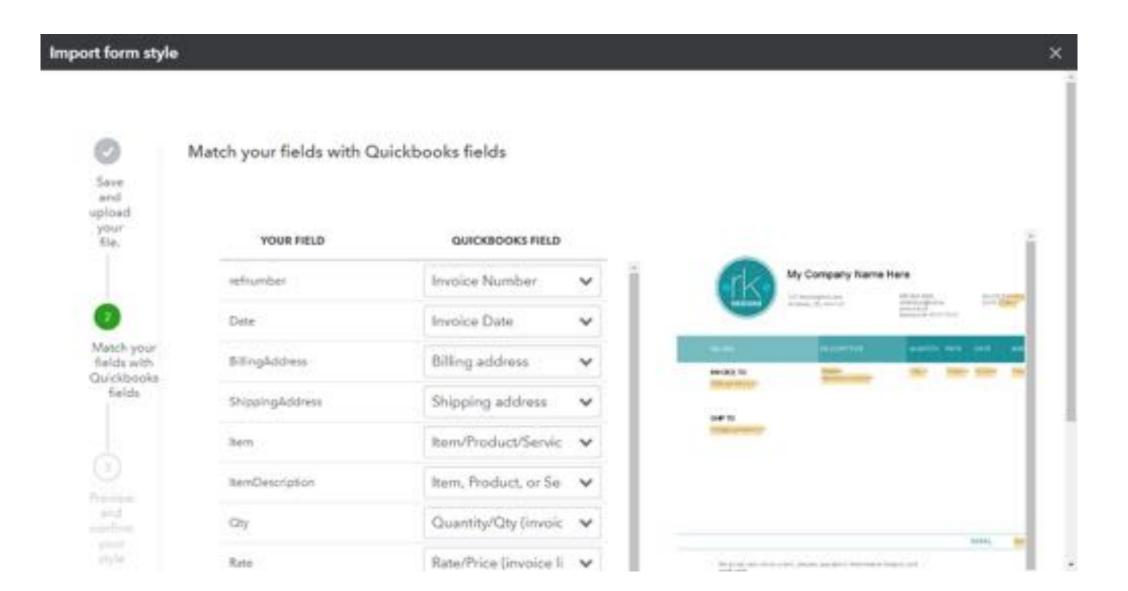

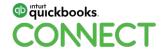

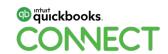

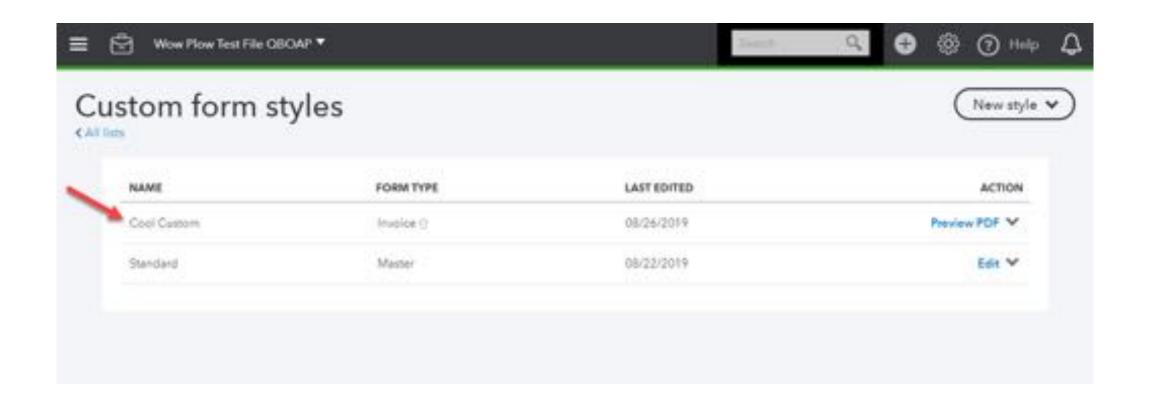

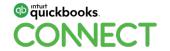

## Send invoice reminders

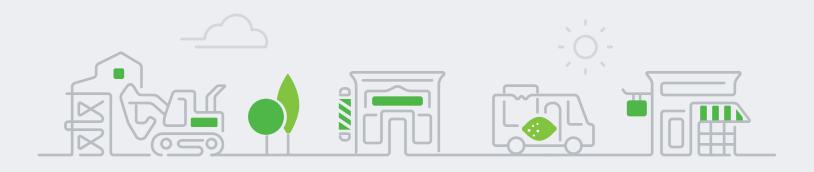

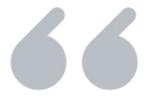

The Problem: My customer is late paying me, and I want to send them a reminder. I have the invoice open, but all I can do is resend the invoice.

The Tip: Use the money bar in the Sales dashboard to send a reminder.

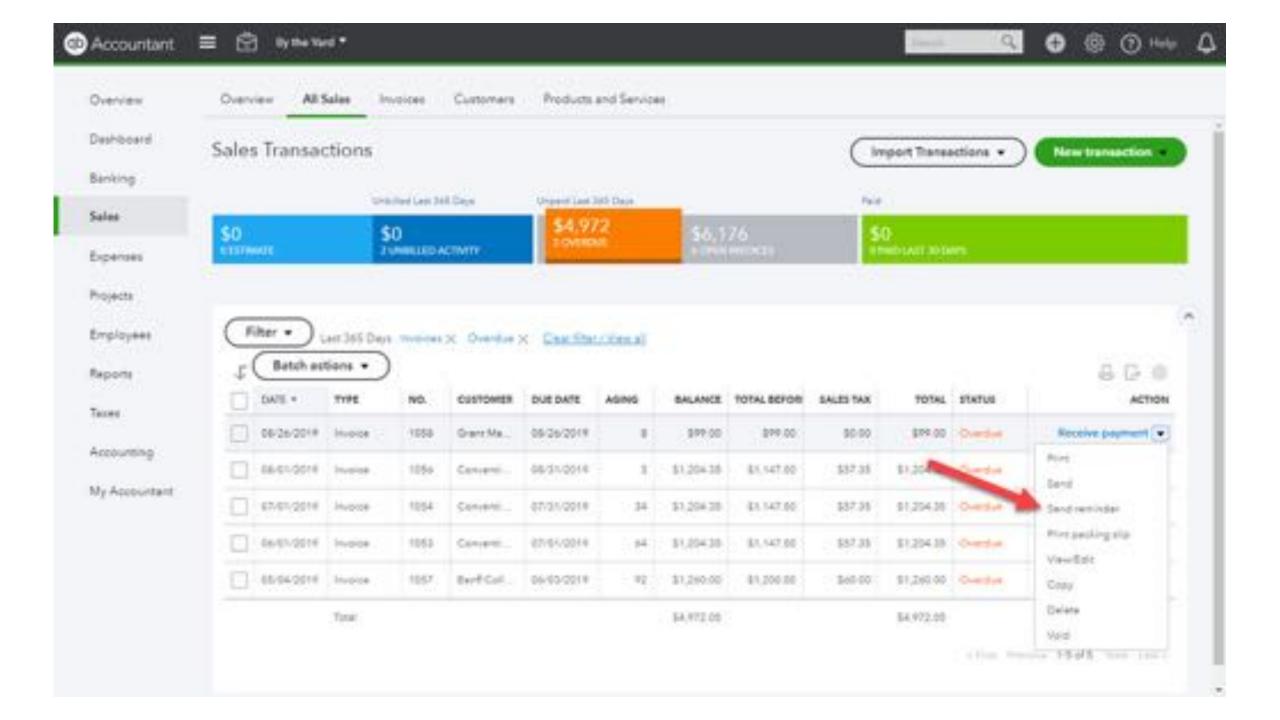

# 8

# Issue a customer refund

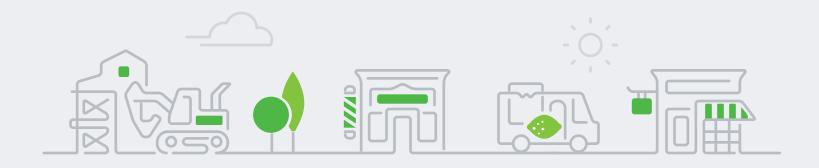

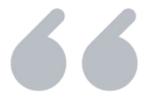

The Problem: I need to issue a refund to a customer who has already paid me. Should I write a cheque?

The Tip: Even though it looks like it will work, writing a cheque isn't the correct way to do this. Use a Refund Receipt so that your sales tax codes get captured correctly.

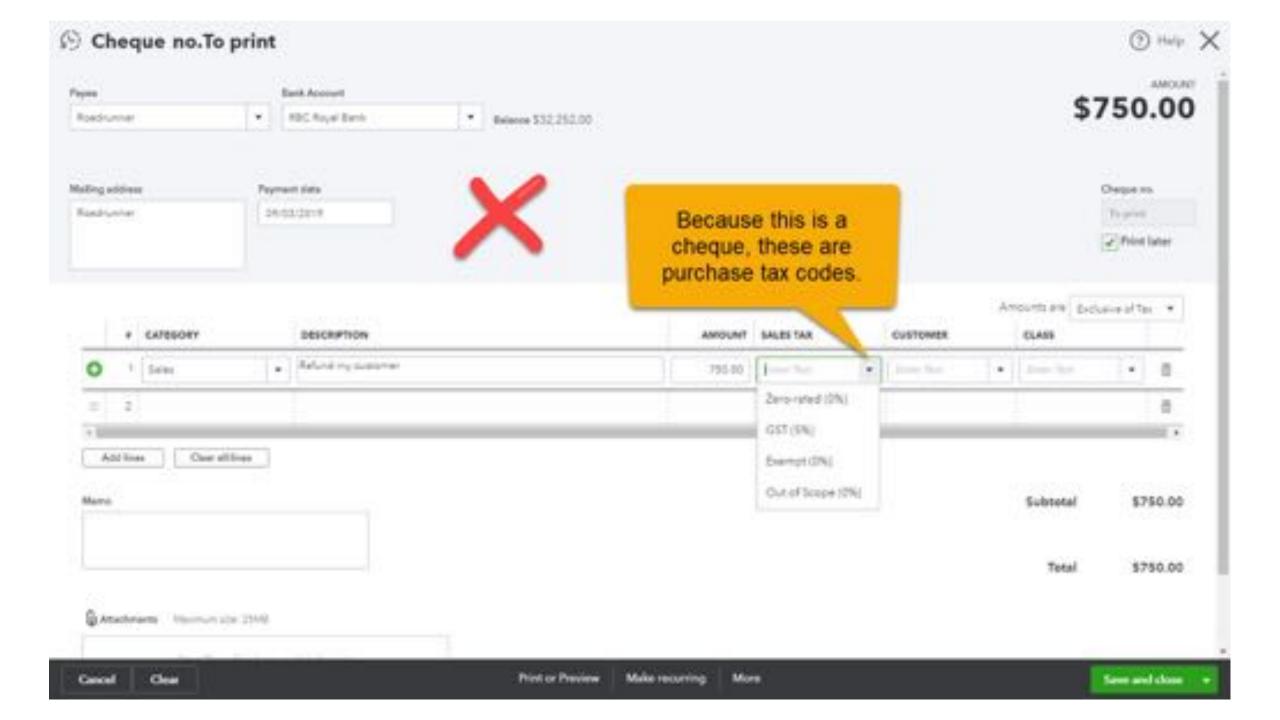

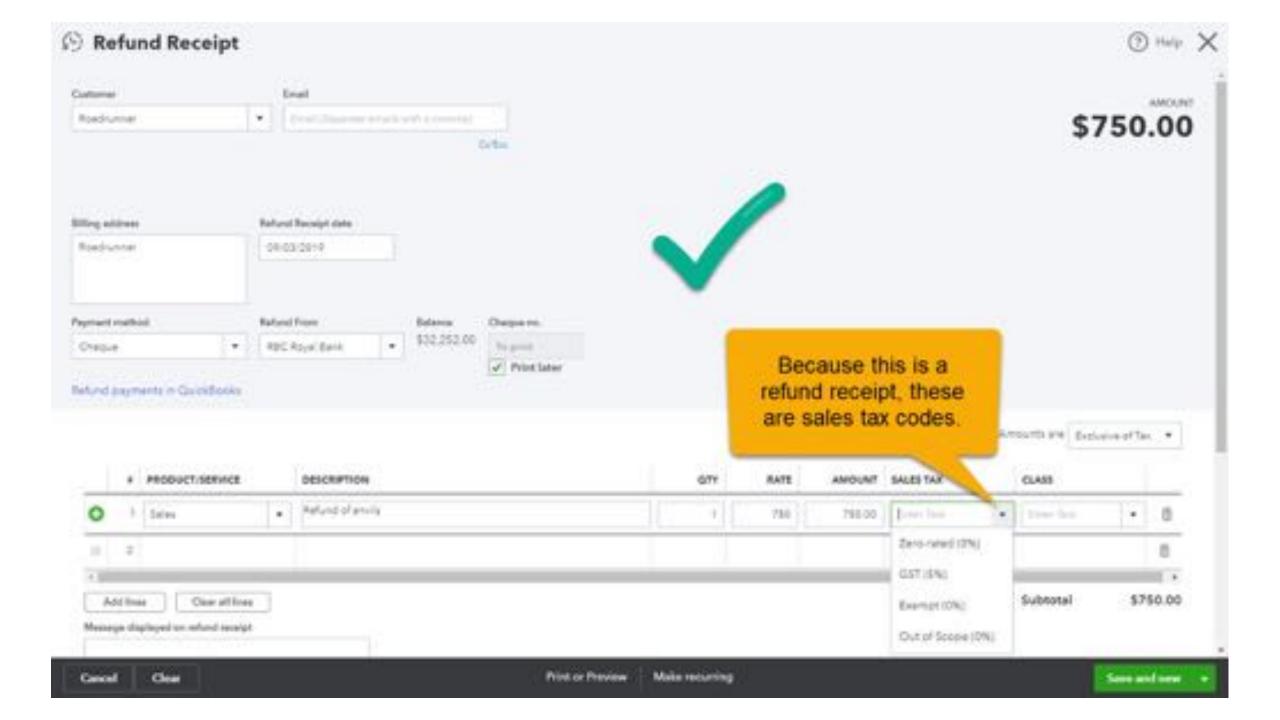

# 9

# Customize a report for sales tax codes

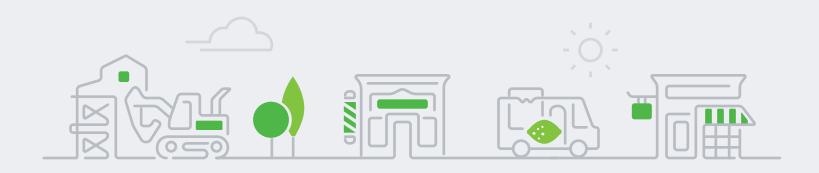

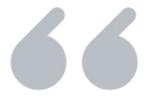

The Problem: I need a way to review the sales tax codes on transactions before filing the tax return.

The Tip: Create and memorize a customized report that includes tax code column.

# ALWAYS START YOUR RETURN WITH A SALES TAX CODE REVIEW

- Reports > Profit and Loss Detail
- Click Customize
- Click Rows/Columns, click Change columns
- Remove Split and Balance (optional, but I prefer less columns when I'm doing this)
- Add Tax Code (and Tax Amount if desired)
- Click Run report
- Filter for desired dates; click Run report
- Be sure to Save customization

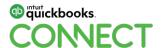

#QBConnect @mavenbkkg 44

# 10

# Disengage – steps to transfer a file

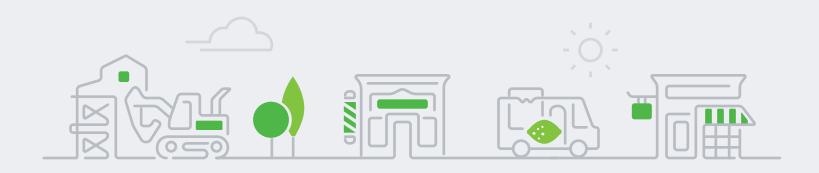

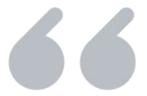

The Problem: I am disengaging with a customer who is on my wholesale billing.

The Tip: Follow these steps to ensure a seamless transition.

### ONE

Transfer Master Admin inside file and wait for client to accept

Gear > Manage Users

### **TWO**

Transfer billing to client in QBOA

Gear > Your Account > Your subscriptions

### THREE

Remove yourself as Accountant User in QuickBooks Online Accountant (QBOA)

QBOA Client List > click name > Edit client drop down > Delete permanently

# 11

## Work in multiple company files

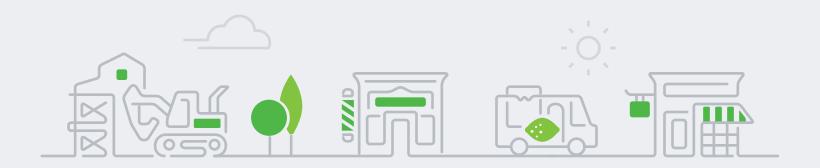

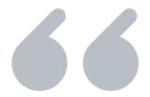

The Problem: Sometimes I want to be in two company files at once.

The Tip: In Google Chrome: Go incognito or add chrome people. Or....download the QBO app!

# 12 Import Data

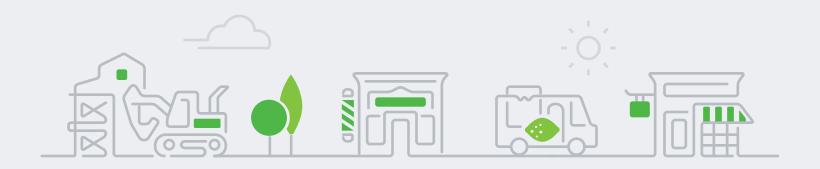

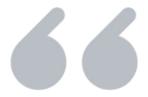

The Problem: How can I get lists and historical transactions into QBO if I'm not converting from desktop?

The Tip: Use the Import feature.

## 13 Reclassify without using tool

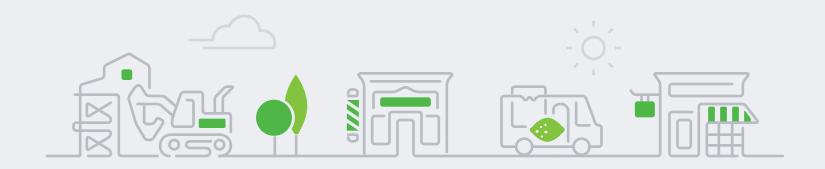

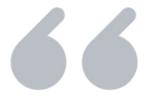

**The Tip:** Transactions can be classified using the Reclassify Transactions feature found in Accountant Tools. But there's a different – and sometimes better – way to do this.

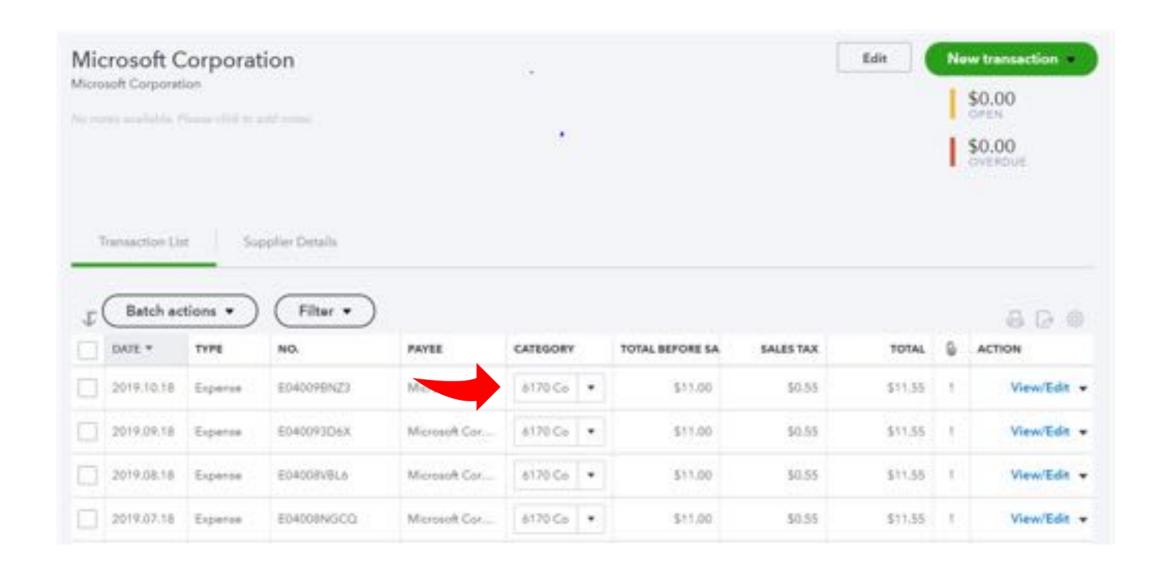

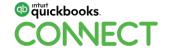

#QBConnect @mavenbkkg 54

### 14 Purge a company file

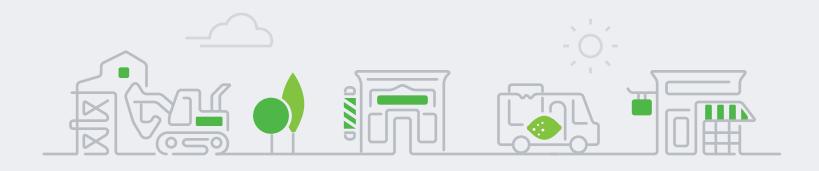

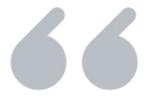

The Problem: I've started a file from scratch and already messed up a few lists. Is there any way to start over?

The Tip: Use the Purge Company feature.

### How to purge a file

- Log into company file. Address will look something like this: https://...qbo.intuit.com/app/homepage
- Replace anything after app/ with purgecompany: <a href="https://...qbo.intuit.com/app/purgecompany">https://...qbo.intuit.com/app/purgecompany</a>
- Review warning and type YES in the bottom right hand corner then select OK

**IMPORTANT**: This does not purge data related to your payroll subscription

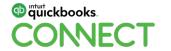

#QBConnect @mavenbkkg 57

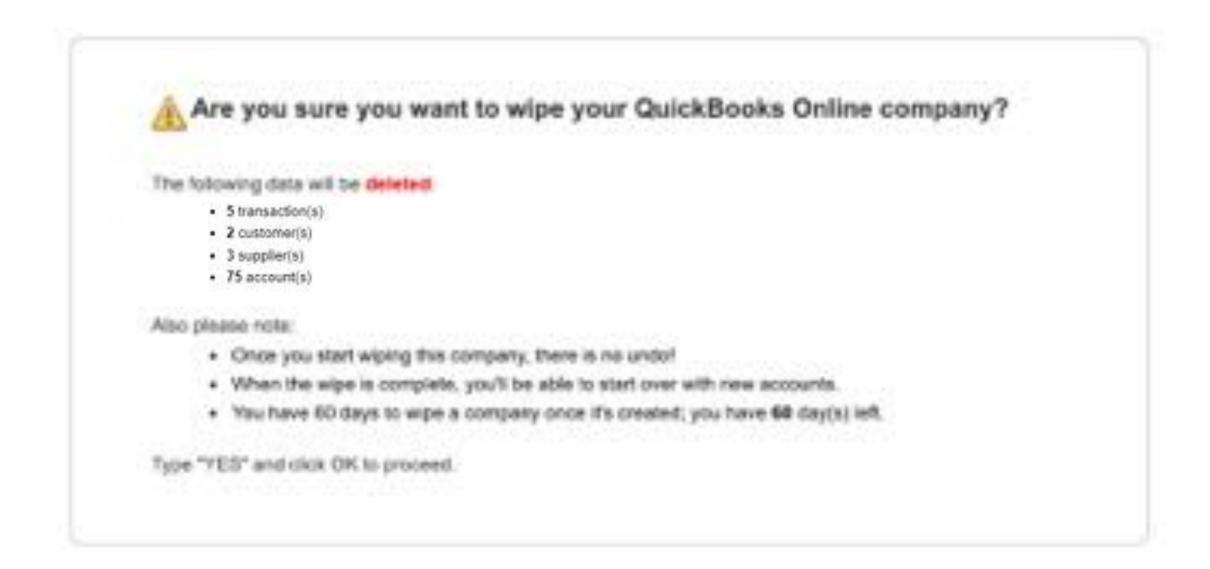

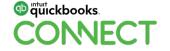

#QBConnect @mavenbkkg 58

Thank you!

Questions?

### Rate this Session on the QuickBooks Connect Mobile App

atl AT&T LTE

Provide feedback to help us design content for future events

#### Select Sessions

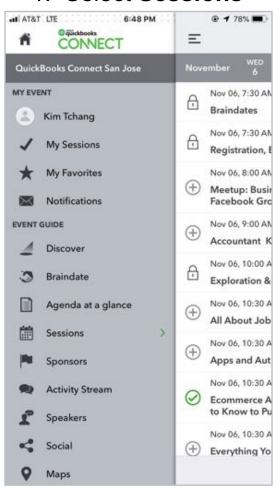

#### 2. Select **Session Title**

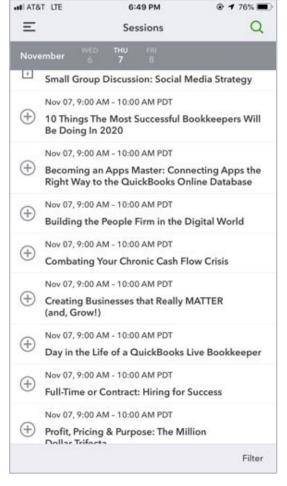

#### 3. Select Survey

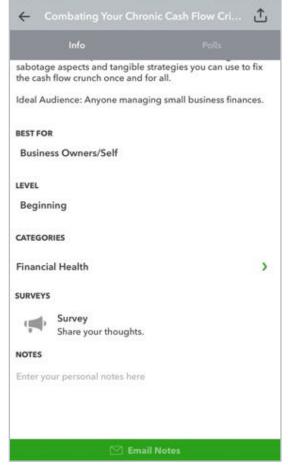

#### 3. Add **Ratings**

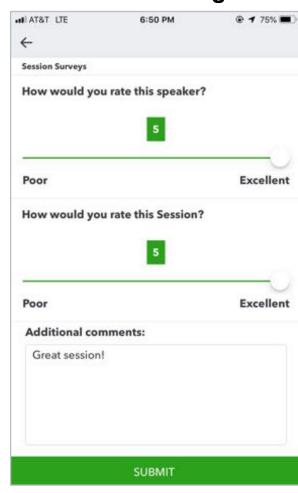

#### **Material Download**

- 1. Find the session on the agenda
- 2. Select + for more information
- Download PDF of slides and/or supplemental material

https://can.quickbooksconnect.com/agenda/

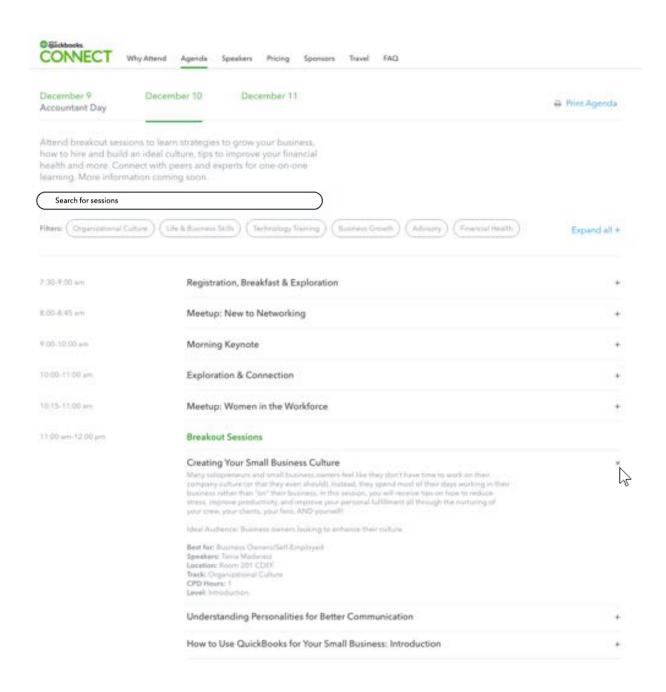

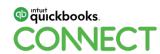

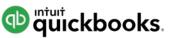

# o quickbooks. CONECT

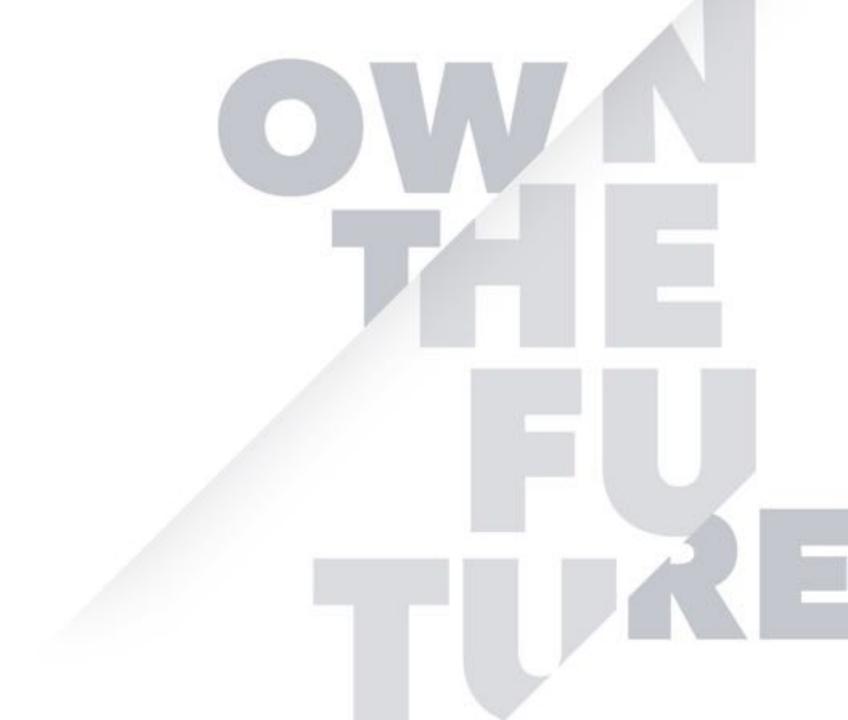